## **NEW STUDENT ONLINE ENROLLMENT-PARENT TUTORIAL**

*New Student Online Enrollment (NSOE) allows you the convenience of initiating the enrollment process of your student from any computer, at any time.* 

**Already have a Family Access Account?** *Log into your Family Access Account and select the New Student Online Enrollment Tab. Skip to step # 7 below*

**New to the District?** *Start with step # 1.*

- **1.** Type <http://www.wylieisd.net/enroll> into your browser.
- **2.** Click on the "click here" in the first sentence.

## **ONLINE ENROLLMENT - NEW STUDENTS TO THE DISTRICT**

If you are new to Wylie ISD and do not have a Family Access account please click here. You will receive an account within 24 hours. If you do not receive an email please contact the school your child will be attending.

*To expedite the process, please print and bring the completed "Additional Enrollment Information" and "Home Language Survey" found at the bottom of the Enrollment/Registration page to your enrollment appointment with the campus.*

**3.** This takes you to the New Student Enrollment: Account Request page. Use the "Select Language" dropdown to translate to a language other than the defaulted language of English.

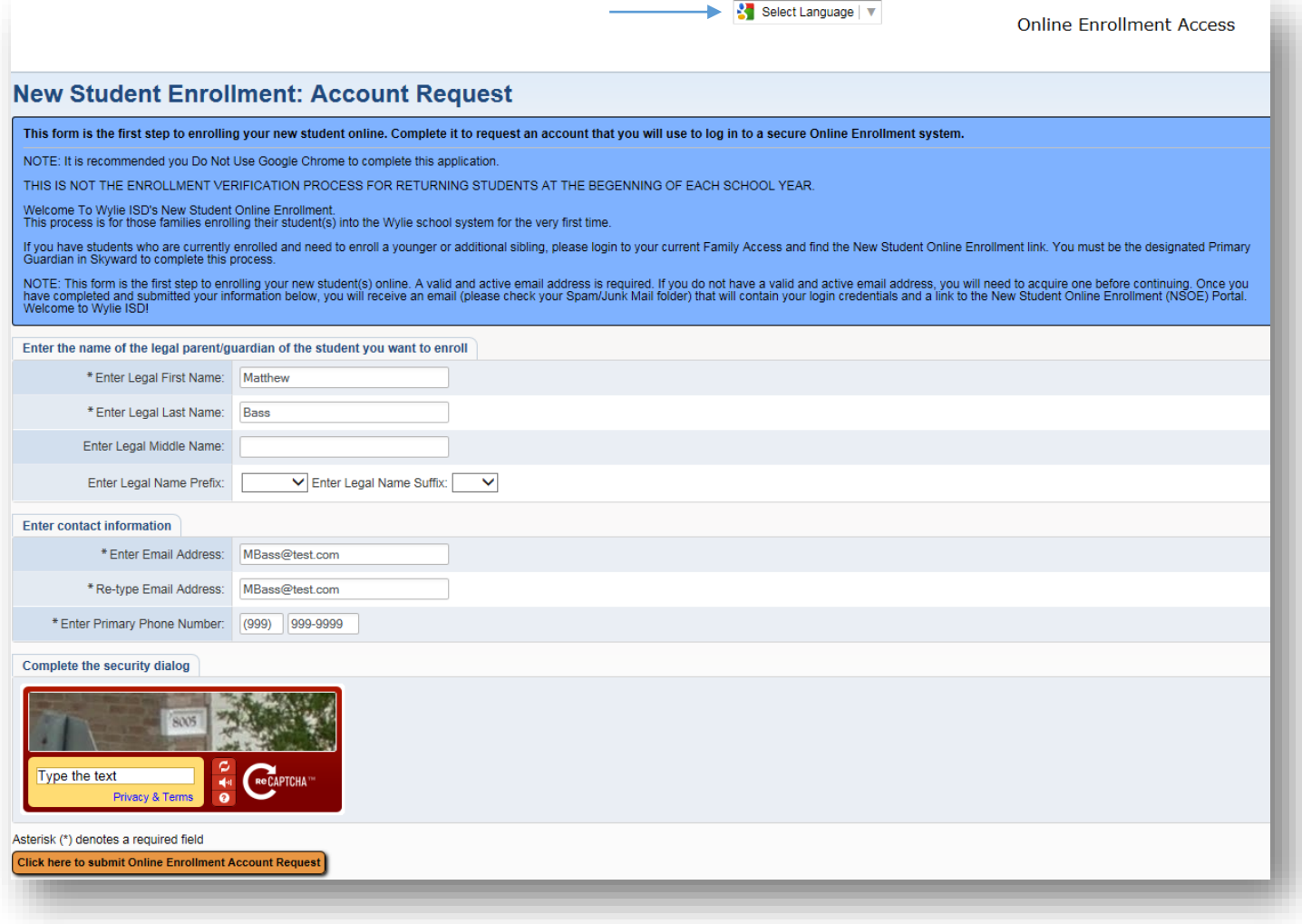

**4.** Enter information and "Click here to Submit Online Enrollment Account Request" to generate an e-mail with instructions on how to continue the request.

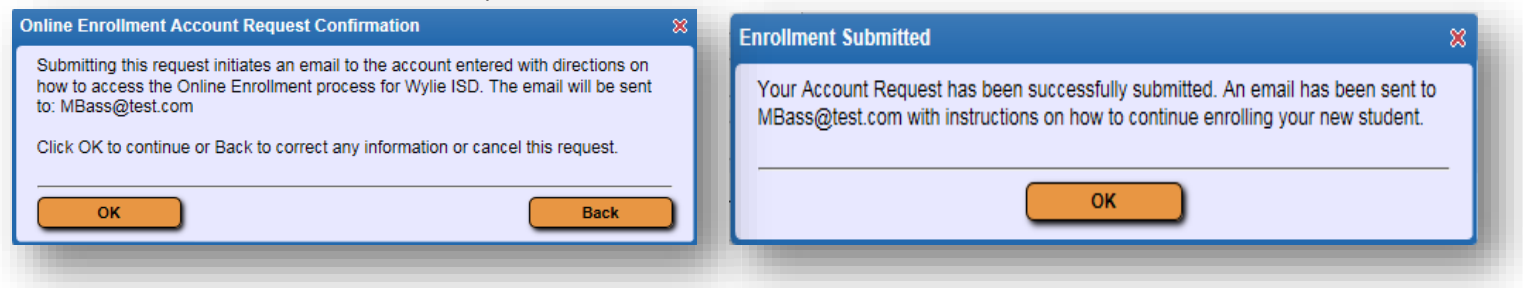

**5.** This request generates a temporary account only linked to NSOE; not to be confused with Family Access which will be generated and emailed upon completion of enrollment.

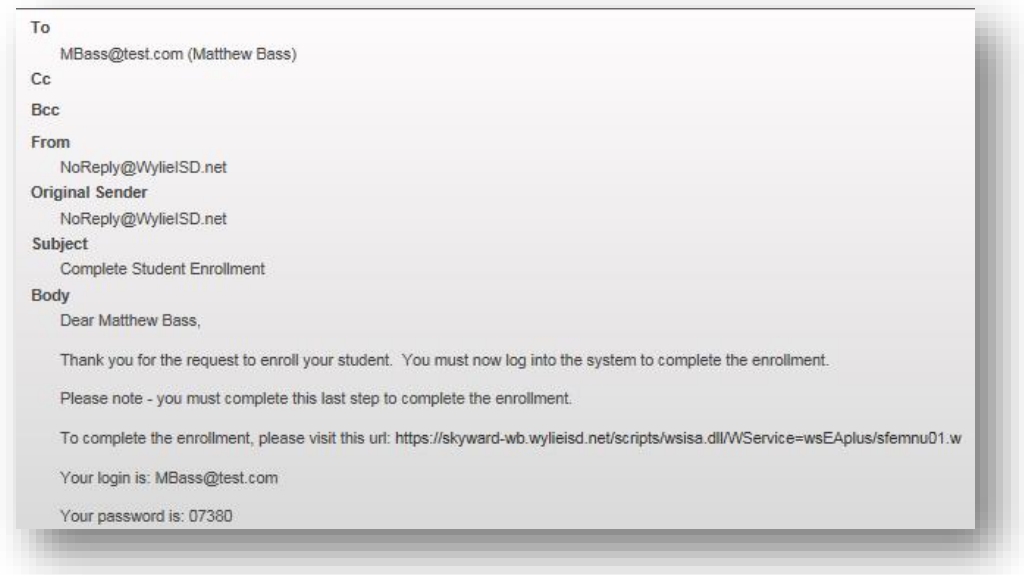

**6.** Follow the link in the email and enter the login and password to gain access to the application form.

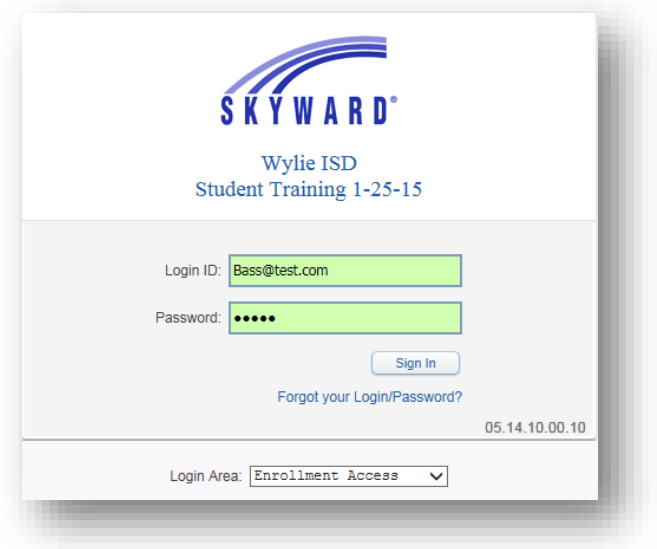

**7.** Fill in the Student Information. Use the "Select Language" dropdown to translate to a language other than the defaulted language of English. Fields denoted with an **\*** require input or application will not submit.

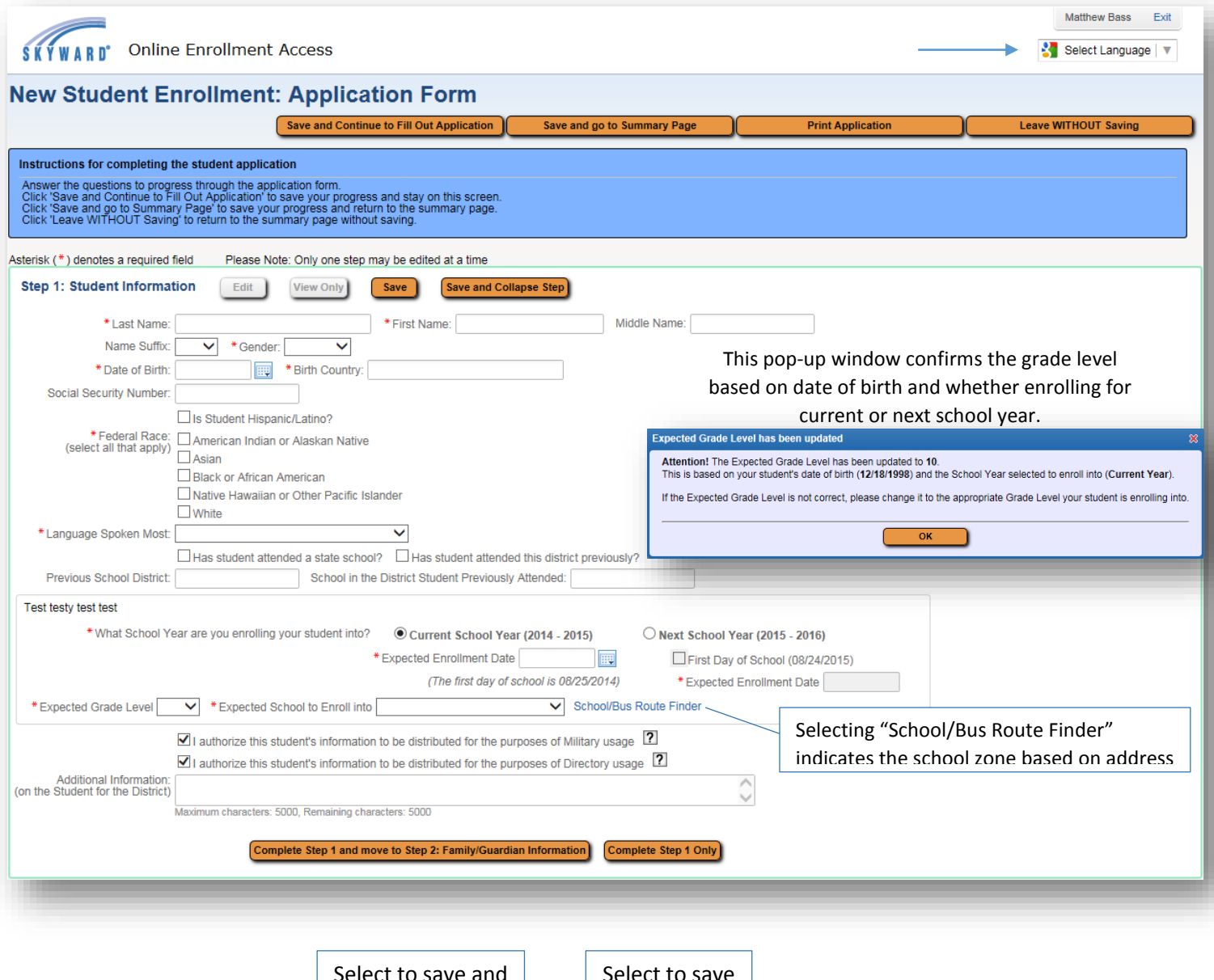

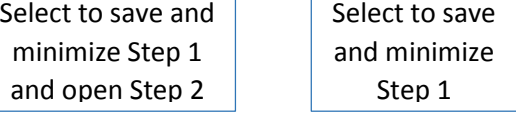

**8.** Fill in Family/Guardian Information. Fields denoted with an **\*** require input or application will not submit.

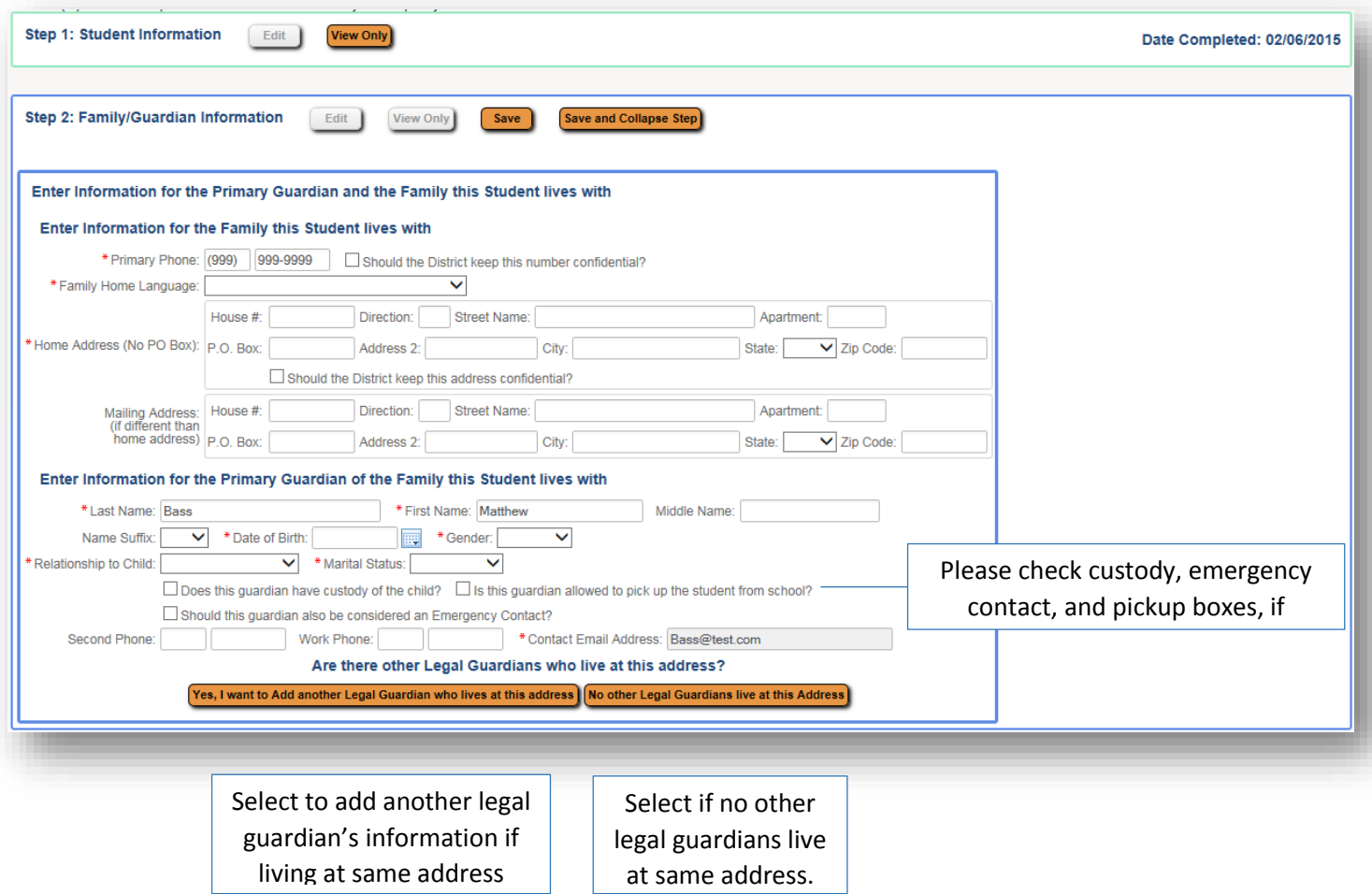

Once "No other Legal Guardians live at this Address" has been selected, the following options appear.

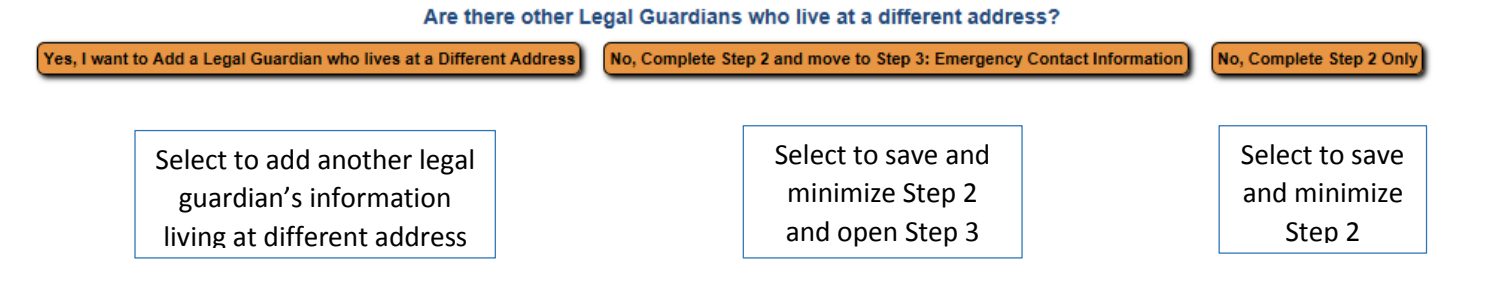

**9.** Add additional Emergency Contacts. Fields denoted with an **\*** require input or application will not submit.

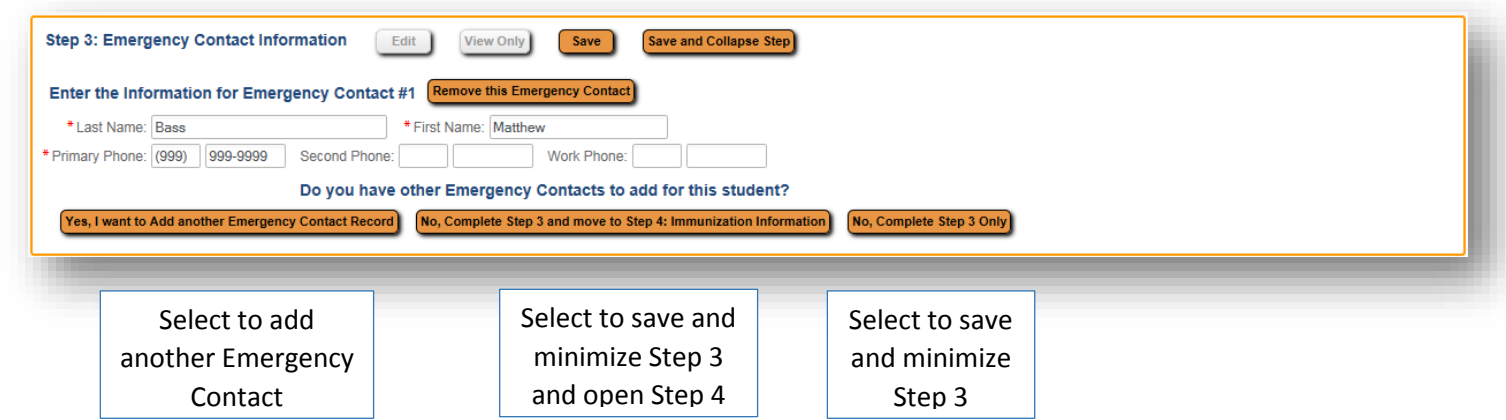

**10.** Fill in Chickenpox information, if applicable. Select "Complete Step 4"

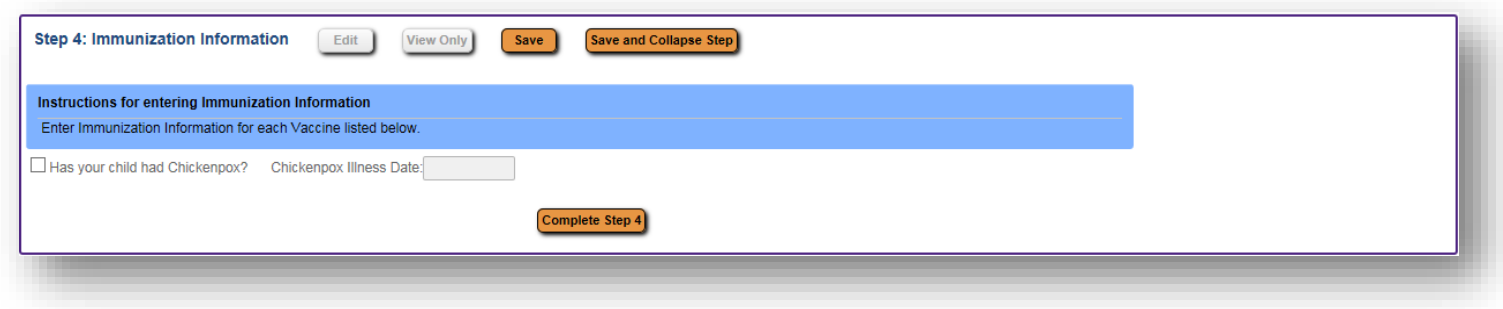

**11.** Immunization Records may be uploaded. Select "Complete Step 5"

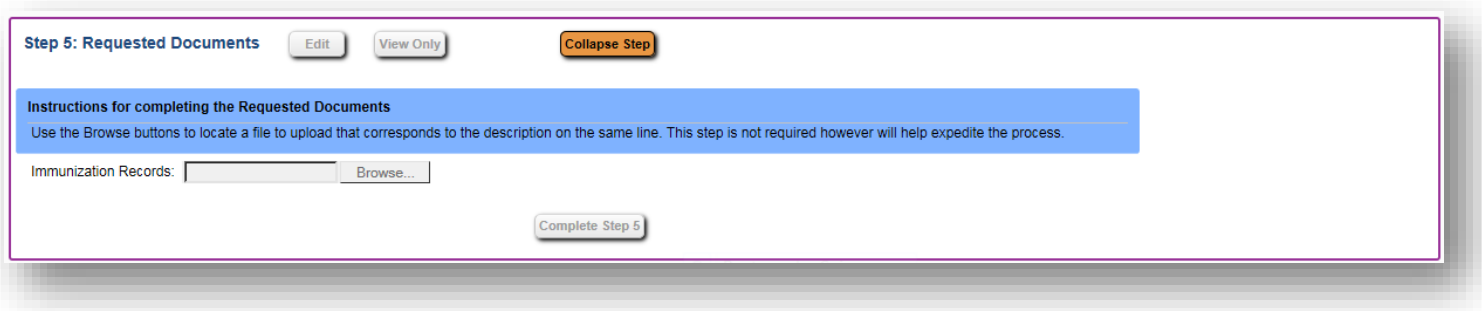

## **NEW STUDENT ONLINE ENROLLMENT-PARENT TUTORIAL**

**12.** The steps may be reviewed and edited if need be.

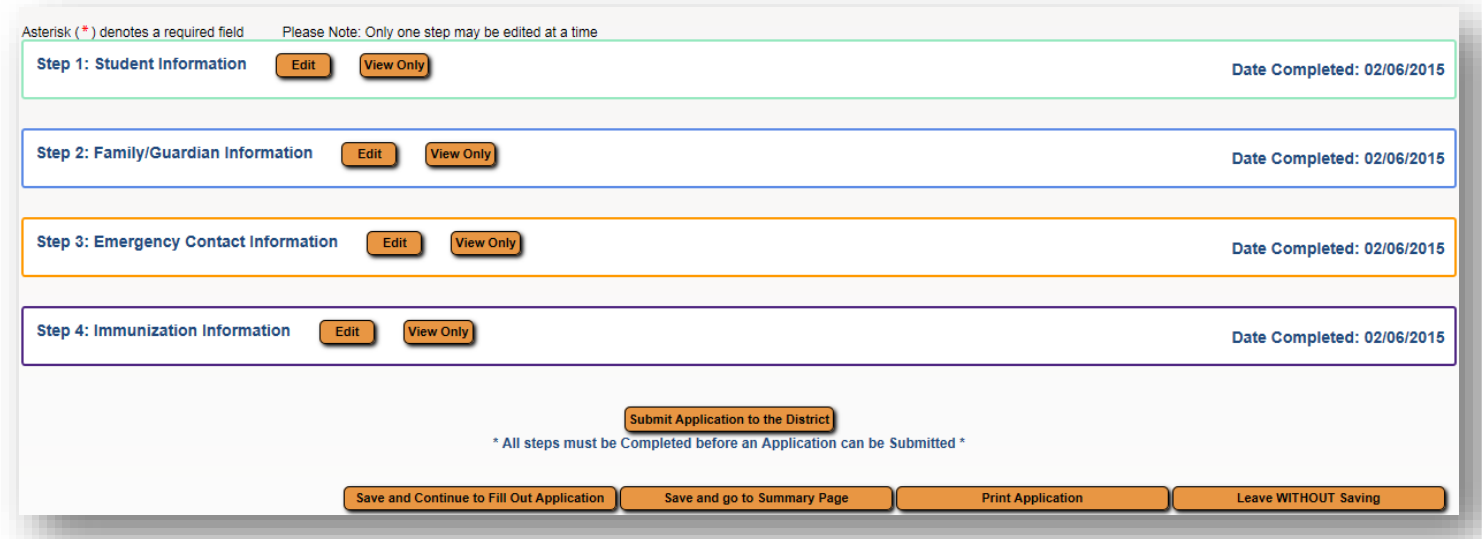

*Please note: Once submitted, the application is locked from editing. Changes may be made during meeting with Campus Registrar.*

13. Selecting "Submit Application to District" generates the following pop-up windows.

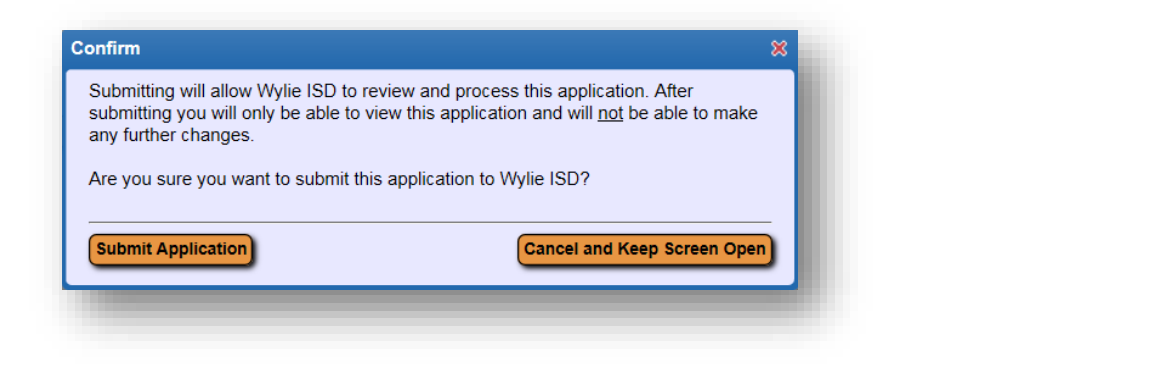

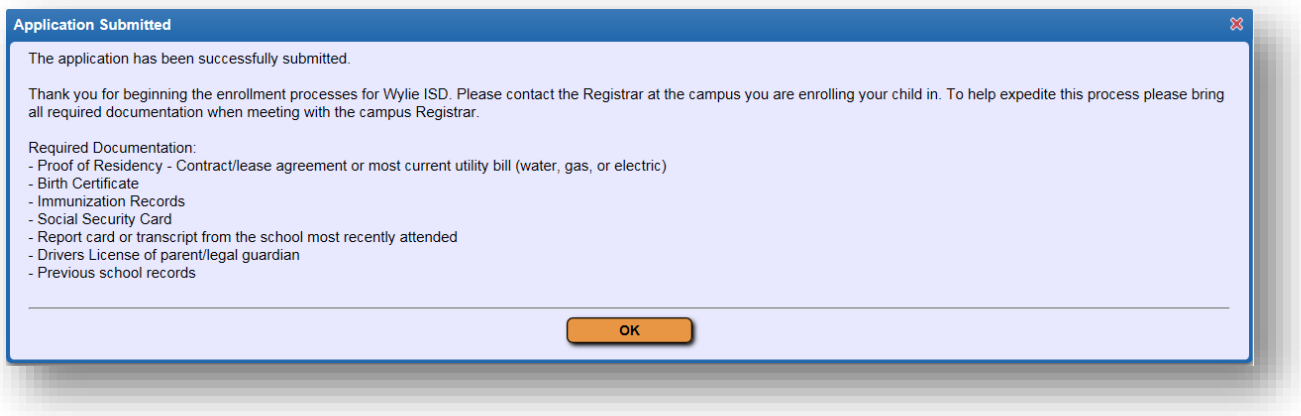

The submitted application may be viewed and additional student applications may be completed on the Summary Page.

## **NEW STUDENT ONLINE ENROLLMENT-PARENT TUTORIAL**

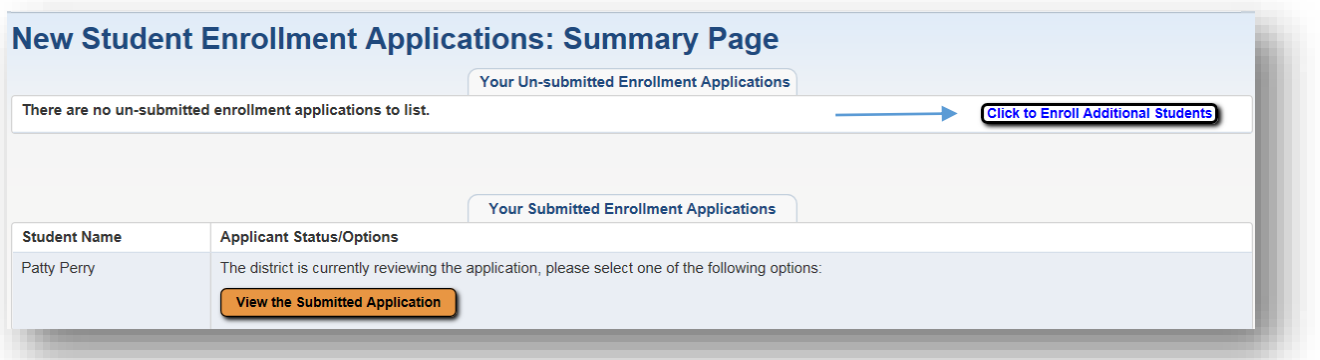

*Please don't forget to contact your Campus Registrar to set an appointment to complete enrollment.*